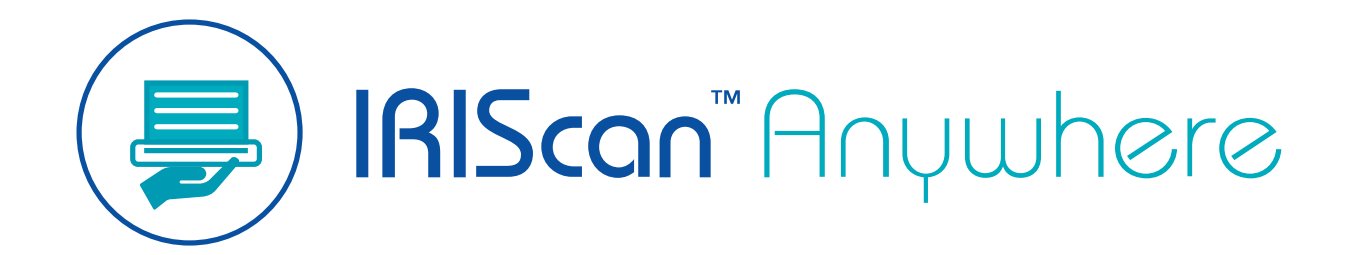

**Simplex** 

# Guida per l'utente

Versione 1.0

I.R.I.S. SA/NV *rue du Bosquet 10, B-1348 Louvain-la-Neuve* +32 (0) 10 45 13 64 - [www.iriscorporate.com](http://www.iriscorporate.com)

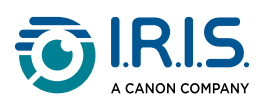

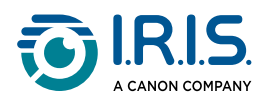

#### **Contents**

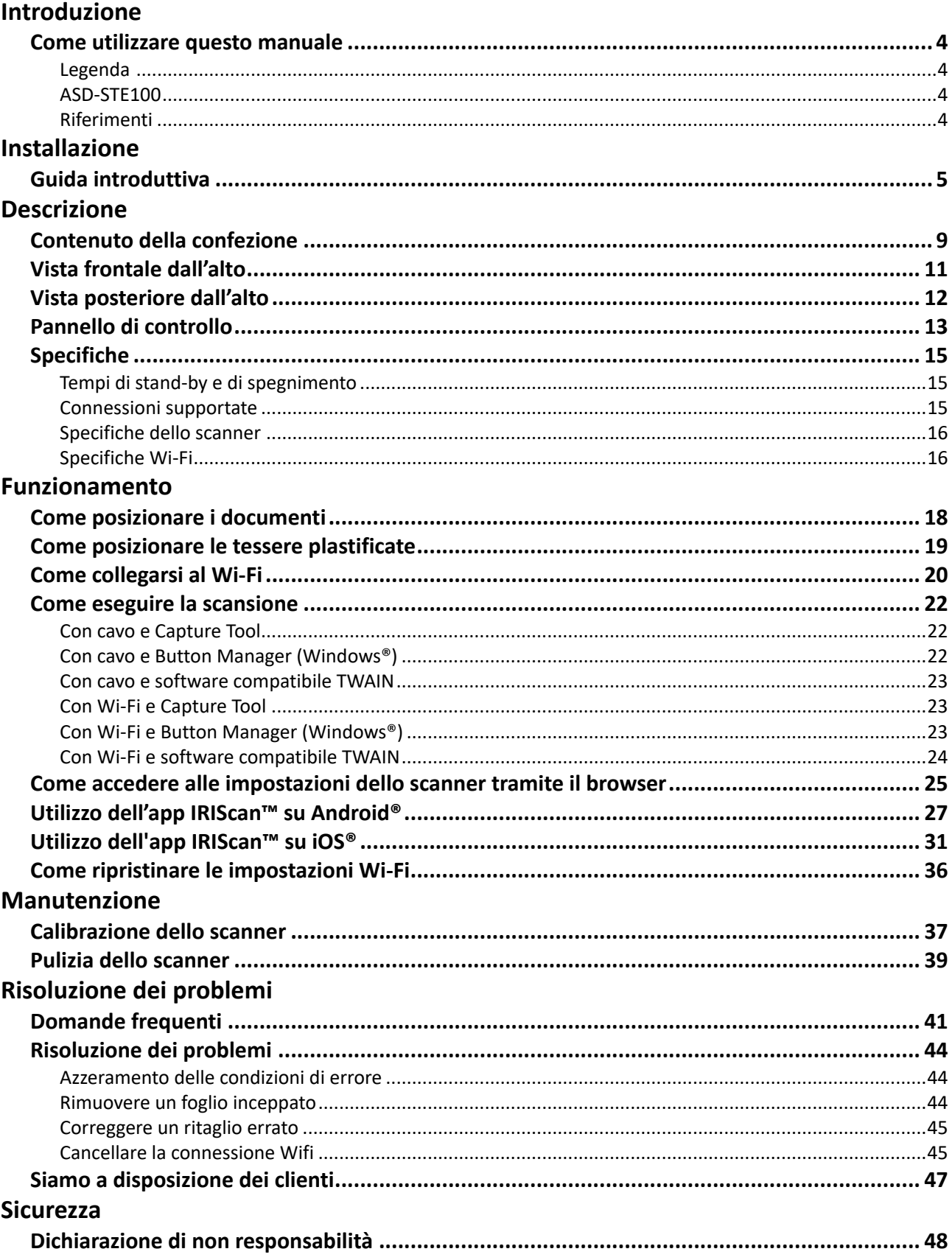

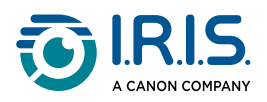

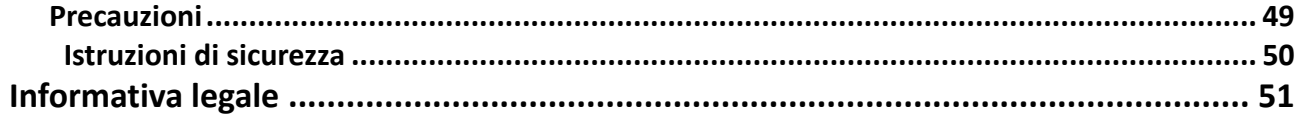

<span id="page-3-0"></span>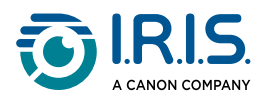

# **Introduzione**

### <span id="page-3-1"></span>**Come utilizzare questo manuale**

### <span id="page-3-2"></span>**Legenda**

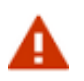

AVVERTENZA: informa l'utente dell'esistenza di pericoli, danni o conseguenze.

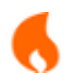

ATTENZIONE: consiglia di agire con cautela.

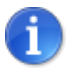

NOTA: indica un'informazione aggiuntiva che è bene conoscere.

#### <span id="page-3-3"></span>**ASD-STE100**

Le specifiche della norma ASD-STE100 (inglese tecnico semplificato) sono applicate per [quanto possibile nel manuele in inglese. Per maggiori dettagli, consultare](https://www.asd-ste100.org/about_STE.html) https://www.asdste100.org.

#### <span id="page-3-4"></span>**Riferimenti**

- 1. Manuale utente di **Capture Tool**.
- 2. Manuale utente di **Button Manager v2**.

Disponibili sul nostro sito web: [Risorse prodotti.](https://www.irislink.com/support/productselection)

<span id="page-4-0"></span>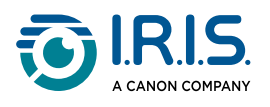

# **Installazione**

### <span id="page-4-1"></span>**Guida introduttiva**

#### **Passaggio 1: Rimuovere il nastro adesivo di protezione**

Rimuovere il nastro adesivo di protezione dallo scanner e dall'interno dell'alimentatore di documenti, come illustrato di seguito.

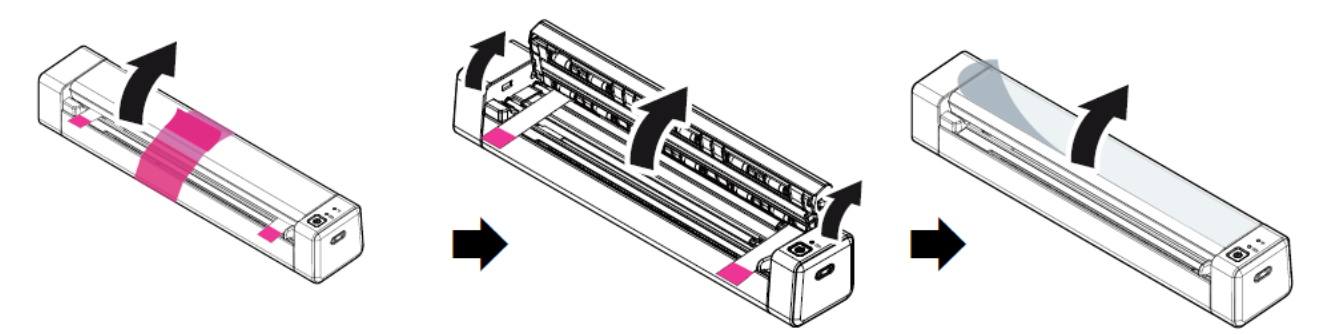

#### **Passaggio 2: Caricare il dispositivo**

Si consiglia di lasciare il dispositivo in carica per circa **4-5 ore** prima di avviarlo.

- 1. Verificare che lo scanner sia spento.
- 2. Collegare il connettore USB-C del cavo di ricarica alla porta USB-C dello scanner.
- 3. Collegare il connettore USB del cavo di ricarica alla porta USB del computer.

Durante la ricarica del dispositivo, la spia della batteria è rossa e fissa. Quando la carica è completa, la spia diventa verde.

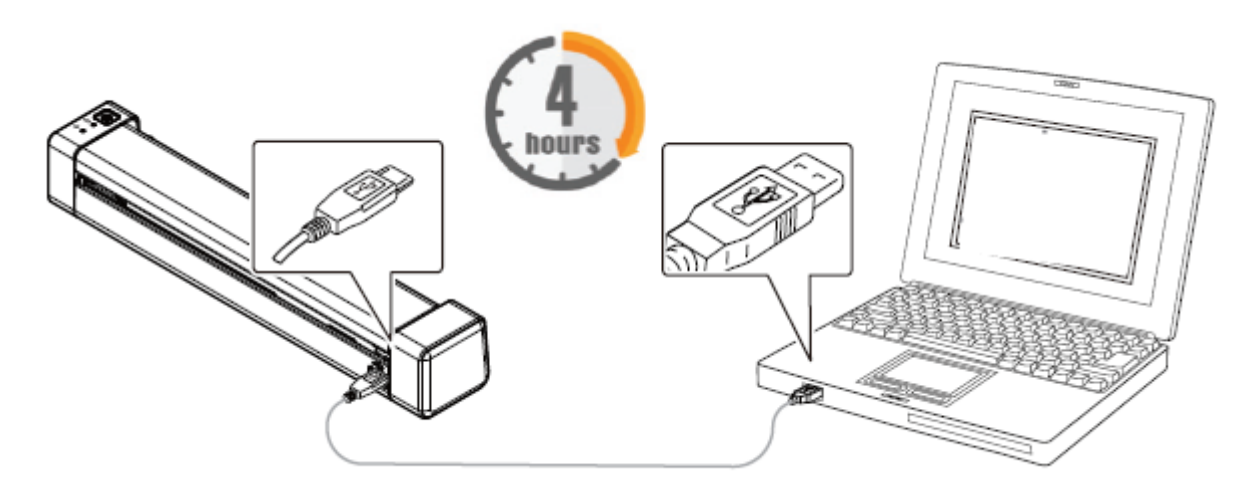

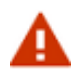

Non avviare lo scanner mentre è in corso la carica della batteria.

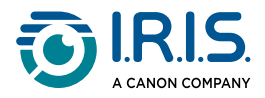

#### **Passaggio 3: Installare ed eseguire i software**

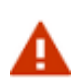

Per installare il software è necessario disporre dei diritti di amministratore necessari sul computer.

Per **scaricare** i software, accedere al [Download Center.](https://www.irislink.com/download-software)

#### **A seconda del sistema operativo, questo prodotto viene fornito con una serie di applicazioni che occorre installare nel seguente ordine:**

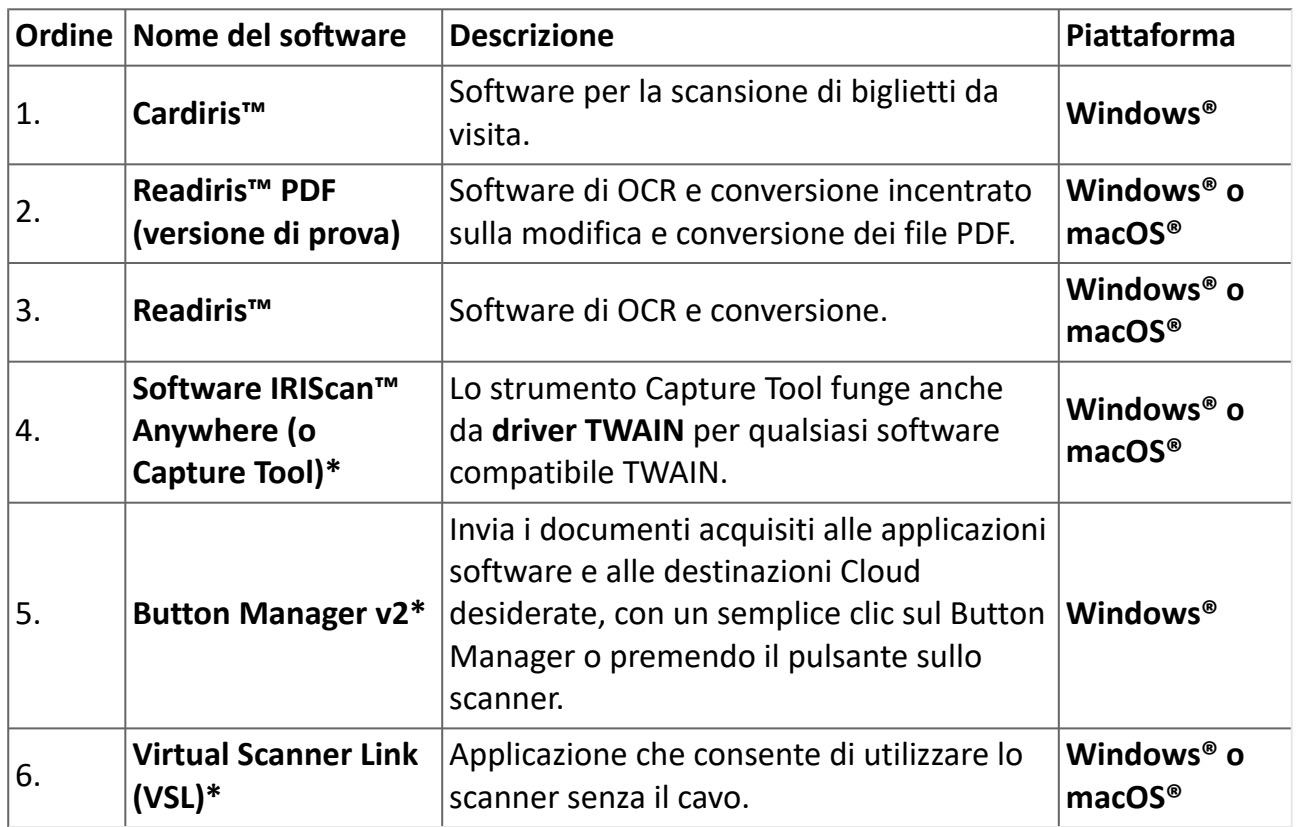

**\*** I punti 4, 5 e 6 sono combinabili in un'unica installazione.

Sui **dispositivi mobili**, questo prodotto è fornito con un'applicazione chiamata **IRIScan PDF scanner**. **(È possibile scaricarla da Google Play per Android® o dall'App Store per iOS®)**

Una volta scaricati e installati tutti i software, eseguire **Capture Tool, che funge da software IRIScan™ Anywhere e driver TWAIN.**

**Per maggiori dettagli su ciascun software, consultare i rispettivi manuali d'uso disponibili sul nostro sito web:** [Risorse prodotti.](https://www.irislink.com/support/productselection)

![](_page_6_Picture_0.jpeg)

![](_page_6_Picture_1.jpeg)

Il driver dello scanner contiene un driver TWAIN e un driver WIA. Una volta completata l'installazione del driver dello scanner, lo scanner consente di eseguire scansioni tramite un'interfaccia TWAIN o WIA. Avviare il **software di editing delle immagini compatibile con TWAIN** per selezionare un'interfaccia utente TWAIN o WIA. In alternativa, è possibile avviare la procedura guidata per scanner e fotocamera di Microsoft per eseguire la scansione tramite un'interfaccia utente WIA.

#### **Passaggio 4: Collegamento al computer**

- 1. Collegare il connettore USB-C del cavo di ricarica alla porta USB-C dello scanner.
- 2. Collegare il connettore USB del cavo di ricarica alla porta USB del computer.

![](_page_6_Picture_6.jpeg)

- 3. Il computer rileva un nuovo dispositivo USB e mostra il messaggio "Rilevato nuovo hardware".
- 4. Quando appare la finestra di dialogo **Fine**, selezionare il pulsante **Fine**.

#### **Passaggio 5: Avviare il dispositivo**

Premere il pulsante di accensione per avviare il dispositivo.La spia LED dell'alimentazione prima lampeggia, poi rimane fissa e verde.

![](_page_6_Picture_11.jpeg)

![](_page_7_Picture_0.jpeg)

#### **Passaggio 6: Posizionare un documento**

- 1. Allineare il documento originale al bordo sinistro dello slot di alimentazione.
- 2. Inserire il documento originale **con il fronte rivolto verso l'alto** nello slot di alimentazione.
- 3. Spingere delicatamente il documento originale all'interno dello slot di alimentazione.
- 4. Regolare la guida allineandola al bordo destro del documento originale per garantire una scansione corretta.

![](_page_7_Figure_6.jpeg)

#### **Passaggio 7: Acquisizione**

Cfr. [Come eseguire la scansione](#page-21-0).

# CE

#### **Quadro normativo dell'Unione europea**

I prodotti sui quali è apposto il marchio CE sono conformi alle seguenti Direttive UE:

- Direttiva Bassa Tensione 2014/35/CE
- Direttiva Compatibilità Elettromagnetica 2014/30/CE
- Direttiva 2011/65/UE sulla restrizione dell'uso di determinate sostanze pericolose (RoHS)
- RED (Direttiva relativa alle apparecchiature radio) (2014/53/CE)

Il presente prodotto soddisfa i limiti della Classe B imposti da EN55032, EN55035 e i requisiti di sicurezza di EN62368-1.

Questo dispositivo è certificato come prodotto LED di Classe 1.

<span id="page-8-0"></span>![](_page_8_Picture_0.jpeg)

# **Descrizione**

### <span id="page-8-1"></span>**Contenuto della confezione**

Modello standard: Simplex

![](_page_8_Figure_4.jpeg)

- 1 Unità principale dello scanner
- 2 Cavo USB-C
- 3 Foglio di calibrazione
- 4 Opuscolo "Guida introduttiva"

![](_page_9_Picture_0.jpeg)

![](_page_9_Picture_1.jpeg)

[Per informazioni sulla calibrazione, fare riferimento alla sezione](#page-36-1) Calibrazione dello scanner.

![](_page_10_Picture_0.jpeg)

### <span id="page-10-0"></span>**Vista frontale dall'alto**

![](_page_10_Picture_2.jpeg)

![](_page_10_Picture_83.jpeg)

![](_page_11_Picture_0.jpeg)

# <span id="page-11-0"></span>**Vista posteriore dall'alto**

![](_page_11_Figure_2.jpeg)

![](_page_11_Picture_31.jpeg)

![](_page_12_Picture_0.jpeg)

### <span id="page-12-0"></span>**Pannello di controllo**

![](_page_12_Figure_2.jpeg)

![](_page_12_Picture_87.jpeg)

![](_page_13_Picture_0.jpeg)

![](_page_13_Picture_82.jpeg)

![](_page_14_Picture_0.jpeg)

### <span id="page-14-0"></span>**Specifiche**

### <span id="page-14-1"></span>**Tempi di stand-by e di spegnimento**

![](_page_14_Picture_83.jpeg)

#### <span id="page-14-2"></span>**Connessioni supportate**

#### **Supportate**

![](_page_14_Figure_6.jpeg)

![](_page_15_Picture_0.jpeg)

### <span id="page-15-0"></span>**Specifiche dello scanner**

#### **Tutte le specifiche possono essere soggette a modifiche senza preavviso.**

![](_page_15_Picture_142.jpeg)

### <span id="page-15-1"></span>**Specifiche Wi-Fi**

#### Modello: CF-811AC

![](_page_15_Picture_143.jpeg)

![](_page_16_Picture_0.jpeg)

![](_page_16_Picture_58.jpeg)

<span id="page-17-0"></span>![](_page_17_Picture_0.jpeg)

# **Funzionamento**

### <span id="page-17-1"></span>**Come posizionare i documenti**

- 1 Allineare il documento originale al bordo sinistro dello slot di alimentazione.
- 2) Inserire il documento originale con il fronte rivolto verso l'alto nello slot di alimentazione.

Inserire una pagina alla volta e inserire il foglio successivo solo una volta terminata l'acquisizione del precedente.

- Lasciare andare il foglio non appena scivola all'interno dello slot. 3 Se si spinge troppo, la parte superiore dell'immagine verrà tagliata.
- Regolare la guida allineandola al bordo destro del documento originale per garantire 4una scansione corretta.

![](_page_17_Figure_8.jpeg)

![](_page_18_Picture_0.jpeg)

### <span id="page-18-0"></span>**Come posizionare le tessere plastificate**

- 1 Allineare la tessera originale al bordo sinistro dello slot di alimentazione.
- 2 Posizionare la tessera **con il fronte rivolto veso l'alto**.
- Non inserire la tessera orizzontalmente, bensì con un angolo di 30°, per fare in modo 3 che la rotella dello slot la afferri saldamente. Inserire una sola tessera plastificata alla volta
- Lasciare andare la tessera non appena scivola all'interno dello slot. 4Se si spinge troppo, la parte superiore dell'immagine verrà tagliata.

![](_page_18_Picture_6.jpeg)

Consultare la sezione [Risoluzione dei problemi](#page-44-0) se si verificano problemi di ritaglio.

![](_page_19_Picture_0.jpeg)

### <span id="page-19-0"></span>**Come collegarsi al Wi-Fi**

Lo scanner funziona come **punto di accesso (Access Point o AC)**. È possibile collegare il computer o i dispositivi mobili allo scanner tramite Wi-Fi senza bisogno di un punto di accesso aggiuntivo. **(Nessun accesso a Internet)**

![](_page_19_Figure_3.jpeg)

Per impostare la connessione Wi-Fi su ON, mettere l'interruttore del Wi-Fi in 1 posizione **ON** (cfr. [Vista frontale dall'alto](#page-10-0)).

Se la connessione è riuscita, il LED del Wi-Fi rimane fisso, di colore blu.

![](_page_19_Picture_6.jpeg)

Sul computer o sui dispositivi mobili (impostazioni di rete), accertarsi che **IRIScan-**2 **xxxx** sia stato selezionato come nome della rete wireless (xxxx indica le ultime quattro cifre dell'indirizzo Mac riportato sul retro dello scanner).

![](_page_19_Figure_8.jpeg)

#### **Connettersi**.

Inserire la **password predefinita**: 12345678. 3

Lo scanner e il dispositivo sono ora collegati via Wi-Fi.

![](_page_20_Picture_0.jpeg)

![](_page_20_Picture_1.jpeg)

Se non viene richiesta l'immissione di una password, consultare la sezione Risoluzione dei problemi .

![](_page_21_Picture_0.jpeg)

#### <span id="page-21-0"></span>**Come eseguire la scansione**

![](_page_21_Picture_2.jpeg)

Assicurarsi di aver completato i **passaggi da 1 a 6** della sezione Guida [introduttiva prima di avviare una scansione.](#page-4-1)

#### <span id="page-21-1"></span>**Con cavo e Capture Tool**

- Avviare l'applicazione **Capture Tool**. **Per maggiori informazioni su questo strumento,**  1 **consultare il relativo manuale utente**.
- 2 Fare clic sul pulsante Acquisisci  $\leq$ <sup>Scan</sup> del Capture Tool.
- 3 Il file convertito viene visualizzato nel pannello sinistro del Capture Tool.

**È supportata l'alimentazione multipla** ed è possibile impostare la durata dell'intervallo di scansione in **Capture Tool > Configurazione > scheda Carta > Alimentazione > Timeout trasporto** (l'impostazione predefinita è 15 secondi).

#### <span id="page-21-2"></span>**Con cavo e Button Manager (Windows®)**

- L'applicazione **Button Manager** si avvia automaticamente quando lo scanner è 1 collegato al computer. L'icona **Button Manager icon** viene mostrata nella barra delle applicazioni di Windows, nell'angolo inferiore destro dello schermo del computer. **Per maggiori informazioni sull'applicazione Button Manager, consultare il relativo manuale utente**.
- 2) Premere il pulsante **Acquisisci** [2] nel pannello di controllo dello scanner (le impostazioni di scansione applicabili sono quelle salvate per ultime nel pannello dei pulsanti), oppure fare clic sul pulsante desiderato nel pannello dei pulsanti.
- 3 Il file convertito si apre nell'applicazione selezionata.

![](_page_22_Picture_0.jpeg)

#### <span id="page-22-0"></span>**Con cavo e software compatibile TWAIN**

- Avviare il software **compatibile TWAIN selezionato** (ad es. Adobe Acrobat o Image 1 Capture (ICA) in macOS).
- Cercare la funzione di scansione all'interno del software stesso (ad esempio: 2 Inserisci... da scanner). Seguire le istruzioni sullo schermo.
- 3 Fare clic su **Acquisisci** nell'applicazione.
- 4 Il file convertito si apre nell'applicazione selezionata.

#### <span id="page-22-1"></span>**Con Wi-Fi e Capture Tool**

- 1 Collegarsi al Wi-Fi (cfr. [Come collegarsi al Wi-Fi\)](#page-19-0).
- Avviare l'applicazione **Virtual Scanner Link (VSL)** e assicurarsi che lo scanner sia 2 collegato. Se il collegamento allo scanner è interrotto, fare clic su **Aggiorna**, attendere che lo scanner venga visualizzato, selezionarlo e fare clic su **Connetti**.
- Avviare l'applicazione **Capture Tool**.**Per maggiori informazioni su questo strumento,**  3 **consultare il relativo manuale utente**.
- 4 Fare clic sul pulsante Acquisisci <sup>2 Scan</sup> del Capture Tool.
- 5 Il file convertito si apre nell'applicazione selezionata.

#### <span id="page-22-2"></span>**Con Wi-Fi e Button Manager (Windows®)**

- 1 Collegarsi al Wi-Fi (cfr. [Come collegarsi al Wi-Fi\)](#page-19-0).
- Avviare l'applicazione **Virtual Scanner Link (VSL)** e assicurarsi che lo scanner sia 2 collegato. Se il collegamento allo scanner è interrotto, fare clic su **Aggiorna**, attendere che lo scanner venga visualizzato, selezionarlo e fare clic su **Connetti**.
- L'applicazione **Button Manager** si avvia automaticamente quando lo scanner è 3collegato al computer. L'icona **Button Manager** viene mostrata nella barra delle applicazioni di Windows, nell'angolo inferiore destro dello schermo del computer. **Per maggiori informazioni sull'applicazione Button Manager, consultare il relativo manuale utente**.

![](_page_23_Picture_0.jpeg)

- 4) Premere il pulsante **Acquisisci** [20] nel pannello di controllo dello scanner (le impostazioni di scansione applicabili sono quelle salvate per ultime nel pannello dei pulsanti), oppure fare clic sul pulsante desiderato nel pannello dei pulsanti.
- 5 Il file convertito si apre nell'applicazione selezionata.

#### <span id="page-23-0"></span>**Con Wi-Fi e software compatibile TWAIN**

- 1 Collegarsi al Wi-Fi (cfr. [Come collegarsi al Wi-Fi\)](#page-19-0).
- Avviare l'applicazione **Virtual Scanner Link (VSL)** e assicurarsi che lo scanner sia 2 collegato. Se il collegamento allo scanner è interrotto, fare clic su **Aggiorna**, attendere che lo scanner venga visualizzato, selezionarlo e fare clic su **Connetti**.
- Avviare il software **compatibile TWAIN selezionato** (ad es. Adobe Acrobat o Image 3 Capture (ICA) in macOS).
- Cercare la funzione di scansione all'interno del software stesso (ad esempio: 4 Inserisci... da scanner). Seguire le istruzioni sullo schermo.
- 5 Fare clic su **Acquisisci** nell'applicazione.
- 6 Il file convertito si apre nell'applicazione selezionata.

![](_page_23_Picture_10.jpeg)

Per informazioni su come acquisire con l'applicazione **IRIScan™ PDF**  (applicazione mobile), consultare [Utilizzo dell'app IRIScan™ su Android](#page-26-0) o [Utilizzo dell'app IRIScan™ su iOS](#page-30-0).

![](_page_24_Picture_0.jpeg)

### <span id="page-24-0"></span>**Come accedere alle impostazioni dello scanner tramite il browser**

È possibile utilizzare un'interfaccia web per gestire le impostazioni dello scanner (ad esempio, nome o protezione).

- Collegare lo scanner a un computer tramite il Wi-Fi. I due dispositivi sono ora 1 connessi punto a punto.
- 2) [Aprire un browser sul proprio computer e inserire l'indirizzo IP primario](http://192.168.200.1/) http:// 192.168.200.1/. È possibile visualizzare il menu informativo sull'hardware e sul punto di accesso wireless.

![](_page_24_Picture_93.jpeg)

- Fare clic su **Login** (pulsante nell'angolo superiore destro della finestra). Viene 3 visualizzata una finestra di login.
- Immettere il **nome di accesso primario**: admin e la **password primaria**: admin. Fare 4 clic su **OK**.

Ora si ha accesso all'interfaccia "Web manager".

- Una volta effettuato l'accesso, dal menu di sinistra sono disponibili altre due schede. 5
	- 1. la scheda gestione dispositivi. È possibile modificare il login e la password dell'interfaccia web.

![](_page_25_Picture_0.jpeg)

2. la scheda gestione rete. È possibile modificare il nome dello scanner (SSID) e aggiungere una protezione. Seguire le istruzioni a video.

![](_page_25_Picture_25.jpeg)

6 **Salvare** le modifiche.

![](_page_26_Picture_0.jpeg)

### <span id="page-26-0"></span>**Utilizzo dell'app IRIScan™ su Android®**

**IRIScan™ PDF scanner** è un'applicazione mobile disponibile su **Android®**.

![](_page_26_Picture_3.jpeg)

L'applicazione è disponibile a partire dalla versione di **Android® 11**.

Tramite l'app **IRIScan™ PDF scanner** è possibile acquisire i documenti direttamente sul proprio dispositivo mobile.

- 1 Scaricare l'app da Google Play (Android®).
- 2 Installarla.

i.

- 3 Sullo scanner, impostare la **connessione Wi-Fi** su **ON**.
- 4) Attivare la funzione Wi-Fi sul proprio dispositivo mobile (fare riferimento alle Impostazioni di rete).
- 5) Collegarsi alla rete IRIScan™ (cfr. [Come collegarsi al Wi-Fi](#page-19-0)).Quando la connessione allo scanner è riuscita, sullo schermo viene visualizzato il messaggio "Connesso".

![](_page_26_Picture_11.jpeg)

Avviare l'applicazione **Scanner IRIScan™ PDF**. L'applicazione cerca lo scanner. 6

![](_page_26_Picture_13.jpeg)

- Se la finestra di ricerca non viene visualizzata, è possibile effettuare una **ricerca manuale** tramite il **menu contrassegnato da tre puntini (1) > Ricerca scanner**.
- Se l'applicazione chiede di consentire l'accesso alla posizione del dispositivo, selezionare la risposta desiderata.

![](_page_27_Picture_0.jpeg)

Una volta collegato lo scanner, viene visualizzato un messaggio che indica che l'applicazione è pronta per la scansione.

![](_page_27_Picture_2.jpeg)

L'interfaccia dell'applicazione si presenta così:

![](_page_27_Picture_4.jpeg)

- 1. Menu contrassegnato da tre puntini
- 2. Opzioni di acquisizione
- 3. Elenco dei file
- 4. Pulsante di acquisizione
- Selezionare le **Opzioni di acquisizione (2)**: 7
	- **Risoluzione (numero DPI)**: il valore predefinito è 300 DPI.

![](_page_28_Picture_0.jpeg)

- **Formato carta**: per impostazione predefinita è selezionato il rilevamento automatico del formato, in cui lo scanner rileva automaticamente il formato della carta. L'abbreviazione LTR sta per "Lettera", mentre LGL sta per "Legale".
- **Formato di output**: il valore predefinito è PDF. Sono disponibili anche i formati JPEG o TIF. Il formato JPEG non supporta la modalità colore B/N. Il formato TIF supporta solo la modalità colore B/N.
- **Simplex o Duplex**: a seconda del modello di scanner, viene indicata la modalità di acquisizione.
- **Modalità colore**: la modalità predefinita è quella a colori. È inoltre possibile scegliere la modalità scala di grigi o bianco e nero (B/N).
- Utilizzare il menu **contrassegnato da tre puntini (1)** per accedere alle seguenti 8 opzioni:
	- **Aggiorna**: aggiorna la schermata.
	- **Impostazioni**: apre le impostazioni generali e dello scanner.
	- **Impostazioni Wi-Fi**: apre le impostazioni Wi-Fi del dispositivo mobile.
	- **Ricerca scanner**: collega o ricollega lo scanner se viene visualizzato il messaggio "Scanner non trovato".
	- **Informazioni su**: mostra le informazioni sulla versione dell'applicazione.
	- **Registrati ora**: permette di registrarsi come utente IRIS per ottenere l'assistenza gratuita. Si verrà reindirizzati al nostro sito web.
- 9 Inserire un documento nello scanner (cfr. [Come posizionare i documenti\)](#page-17-1).
- Selezionare **Avvia un'acquisizione (4)** all'interno dell'applicazione. 10

#### **Start scan**

Il nuovo file acquisito viene visualizzato sulla schermata dell'applicazione, nell'**elenco dei file (3)**.

Nell'**elenco dei file (3)**, **selezionare e tenere premuto il file per un secondo** per 11accedere a:

- **Icona del cestino**: elimina il file.
- **Condividi**: selezionare il menu contrassegnato da tre puntini e scegliere **Condividi**. Apre la schermata di condivisione del dispositivo mobile.
- **Rinomina**: selezionare il menu contrassegnato da tre puntini e scegliere **Rinomina**. È possibile inserire un nuovo nome per il file selezionato utilizzando il campo di testo che appare sullo schermo.

![](_page_29_Picture_0.jpeg)

![](_page_29_Picture_1.jpeg)

Selezionare un file dall'**elenco dei file (3)** per aprirlo in una nuova schermata con 12nuove opzioni.

![](_page_29_Picture_61.jpeg)

- **Icona del cestino**: elimina il file.
- **Icona condividi**: apre la schermata di condivisione del dispositivo mobile.
- **Apri con...**: selezionare il menu contrassegnato da tre puntini e scegliere **Apri con...** Si apre un elenco di applicazioni possibili..

Selezionare **< INDIETRO** per tornare alla schermata principale.

![](_page_30_Picture_0.jpeg)

### <span id="page-30-0"></span>**Utilizzo dell'app IRIScan™ su iOS®**

**IRIScan™ PDF scanner** è un'applicazione mobile disponibile su **iOS®**.

Tramite l'app **IRIScan™ PDF scanner** è possibile acquisire i documenti direttamente sul proprio dispositivo mobile.

- 1 Scaricare l'applicazione dall'Apple Store (iOS®).
- 2 Installarla.
- 3 Sullo scanner, impostare la **connessione Wi-Fi** su **ON**.
- 4) Attivare la funzione Wi-Fi sul proprio dispositivo mobile (fare riferimento alle Impostazioni Wi-Fi).
- 5) Collegarsi alla rete IRIScan™ (cfr. *[Come collegarsi al Wi-Fi](#page-19-0)*). Quando la connessione allo scanner è riuscita, accanto al nome dello scanner appare un segno di spunta.

![](_page_30_Picture_9.jpeg)

Avviare l'applicazione **Scanner IRIScan™ PDF**. L'applicazione cerca lo scanner. 6

Una volta collegato lo scanner, l'interfaccia dell'applicazione si presenta come segue:

![](_page_31_Picture_0.jpeg)

![](_page_31_Picture_83.jpeg)

1. Menu contrassegnato da tre puntini

- 2. Opzioni di acquisizione
- 3. Elenco dei file
- 4. Pulsante di acquisizione
- Selezionare le **Opzioni di acquisizione (2)**: 7
	- **Risoluzione (numero DPI)**: il valore predefinito è 300 DPI.
	- **Formato carta**: per impostazione predefinita è selezionato il rilevamento automatico del formato, in cui lo scanner rileva automaticamente il formato della carta. Le altre opzioni sono Legale, Lettera e A4.
	- **Formato di output**: il valore predefinito è PDF. Sono disponibili anche i formati JPEG o TIF. Il formato JPEG non supporta la modalità colore B/N. Il formato TIF supporta solo la modalità colore B/N.
	- **Simplex o Duplex**: a seconda del modello di scanner, viene indicata la modalità di acquisizione.
	- **Modalità colore**: la modalità predefinita è quella a colori. È disponibile anche la modalità scala di grigi.

![](_page_32_Picture_0.jpeg)

- Utilizzare il **menu contrassegnato da tre puntini (1)** per accedere alle seguenti opzioni: 8
	- **Impostazioni**: è possibile selezionare la lingua dell'interfaccia utente e impostare due opzioni per la denominazione delle scansioni: prefisso e formato ora.
	- **Wi-Fi**: scorciatoia per accedere alle impostazioni Wi-Fi del proprio dispositivo mobile.
	- **Scanner**: mostra le informazioni sullo scanner.
	- **Informazioni su**: mostra le informazioni sulla versione dell'applicazione.
	- **Registrati ora**: permette di registrarsi come utente IRIS per ottenere l'assistenza gratuita. Si verrà reindirizzati al nostro sito web.
- 9 Inserire un documento nello scanner (cfr. [Come posizionare i documenti\)](#page-17-1).
- 10 Selezionare Acquisisci (4) all'interno dell'applicazione.

Scan

Il nuovo file acquisito viene visualizzato sulla schermata dell'applicazione, nell'**elenco dei file (3)**.

![](_page_32_Picture_11.jpeg)

![](_page_33_Picture_0.jpeg)

- Facendo clic su **Seleziona nella barra del titolo, è possibile selezionare un file,**  11**Selezionare tutti i file o Annullare** la selezione dei file, e accedere a due opzioni:
	- **Elimina**: elimina i file selezionati.
	- **Condividi**: apre la schermata di condivisione del dispositivo mobile.

![](_page_33_Picture_4.jpeg)

![](_page_34_Picture_0.jpeg)

Selezionare un file dall'**elenco dei file (3)** per aprirlo in una nuova schermata con 12

#### nuove opzioni.

![](_page_34_Picture_55.jpeg)

- **Ruota** per ruotare la pagina (in senso orario).
- **Tag**: è possibile aggiungere un tag al documento (come metadati).
- **Elimina** il file.
- **Condividi**: apre la schermata di condivisione del dispositivo mobile.
- Selezionare **< Fatto** per tornare alla schermata principale.

![](_page_35_Picture_0.jpeg)

### <span id="page-35-0"></span>**Come ripristinare le impostazioni Wi-Fi**

Per ripristinare i **valori predefiniti delle impostazioni Wi-Fi** (ad esempio, se si è dimenticata la password), procedere come segue:

- 1 Collegarsi al Wi-Fi (cfr. [Come collegarsi al Wi-Fi\)](#page-19-0).
- Impostare l'interruttore del Wi-Fi su OFF e quindi di nuovo su ON **tre volte di**  2**seguito**.

Il LED rosso lampeggia durante il reset.

Quando la spia torna verde, significa che le impostazioni Wi-Fi sono state ripristinate.

Vedere il [Video di istruzioni](https://www.youtube.com/watch?v=Md8AbtcqvrI).

<span id="page-36-0"></span>![](_page_36_Picture_0.jpeg)

# **Manutenzione**

### <span id="page-36-1"></span>**Calibrazione dello scanner**

Eseguire la calibrazione se le immagini acquisite appaiono sfocate, i colori sembrano strani (ad esempio più scuri del solito), dopo più di 8.000 scansioni o se lo scanner è rimasto inutilizzato per molto tempo. Il processo di calibrazione reimposta il CIS (Contact Image Sensor) per ripristinare la nitidezza e la precisione cromatica.

- Utilizzare solamente il foglio di calibrazione fornito in dotazione per calibrare lo scanner. Se si utilizza un foglio diverso per la calibrazione, è possibile che si verifichi un errore di ritaglio.
- Conservare il foglio di calibrazione per un uso futuro, in quanto potrebbe essere necessario procedere a una nuova calibrazione.
- Non interrompere la sequenza di calibrazione né provare a spegnere il dispositivo durante la calibrazione.
- Evitare che il foglio di calibrazione si impolveri e si danneggi. L'accumulo di sporcizia può rendere il foglio di calibrazione inutilizzabile o influire sui risultati della calibrazione.
- 1 Avviare lo scanner.
- Avviare il software **Capture Tool** sul computer (Start > Programmi > Capture Tool). 2 Viene visualizzata la finestra di dialogo **Selezionare il modello dello scanner**.
- 3 Selezionare il proprio driver e modello di scanner.
- 4 Fare clic su **OK**. Viene visualizzata la finestra di dialogo **Capture Tool**.
- 5 Fare clic sul pulsante "Configurazione" per accedere all'interfaccia utente TWAIN.
- Fare clic sulla scheda "Impostazioni" e quindi sul tasto "Calibrazione". Apparirà la 6 finestra di dialogo Insert calibration sheet (Inserisci foglio di calibrazione).
- Tenere i bordi del foglio di calibrazione (incluso) e inserirlo con il testo **rivolto verso**  7**l'alto**; la parte bianca deve entrare per prima nell'alimentatore dello scanner, come mostrato nelle immagini.

![](_page_36_Picture_15.jpeg)

![](_page_37_Picture_0.jpeg)

![](_page_37_Figure_1.jpeg)

- Fare clic su **OK** nella finestra di dialogo "Insert calibration sheet" (Inserisci foglio di calibrazione) per avviare la calibrazione dello scanner.
- Attendere il completamento della calibrazione.

![](_page_38_Picture_0.jpeg)

### <span id="page-38-0"></span>**Pulizia dello scanner**

Per mantenere la qualità delle scansioni e prevenire l'accumulo di polvere, si consiglia di pulire lo scanner (parte esterna e rulli di alimentazione) circa ogni 200 scansioni, o quando compaiono righe verticali/orizzontali indesiderate sulle immagini acquisite.

![](_page_38_Picture_3.jpeg)

Non utilizzare solventi o liquidi corrosivi (ad es. alcol, kerosene, ecc.) per pulire le parti dello scanner. Possono danneggiare in modo permanente il materiale plastico.

Aprire il coperchio tenendo un pollice sull'alimentatore e l'altro sul coperchio. 1Premere delicatamente ma con fermezza il pollice contro l'alimentatore, quindi sollevare il coperchio. La parte superiore dello scanner si solleverà dalla parte inferiore.

![](_page_38_Picture_6.jpeg)

![](_page_39_Picture_0.jpeg)

Glass

Pulire delicatamente il vetro dello scanner, i rulli di alimentazione e il CIS con 2l'apposito panno.

![](_page_39_Picture_2.jpeg)

![](_page_40_Picture_0.jpeg)

# <span id="page-40-0"></span>**Risoluzione dei problemi**

# <span id="page-40-1"></span>**Domande frequenti**

![](_page_40_Picture_106.jpeg)

![](_page_40_Picture_107.jpeg)

![](_page_40_Picture_108.jpeg)

![](_page_40_Picture_109.jpeg)

![](_page_40_Picture_110.jpeg)

![](_page_41_Picture_0.jpeg)

![](_page_41_Picture_126.jpeg)

![](_page_41_Picture_127.jpeg)

![](_page_41_Picture_128.jpeg)

#### **Modalità Wi-Fi**

![](_page_41_Picture_129.jpeg)

![](_page_42_Picture_0.jpeg)

![](_page_42_Picture_44.jpeg)

![](_page_42_Picture_45.jpeg)

![](_page_43_Picture_0.jpeg)

### <span id="page-43-0"></span>**Risoluzione dei problemi**

#### <span id="page-43-1"></span>**Azzeramento delle condizioni di errore**

Se si verifica un errore durante l'acquisizione, il LED del pulsante di accensione/acquisizione lampeggia in rosso. Fare riferimento alla seguente tabella per eliminare le situazioni che inducono gli errori.

![](_page_43_Picture_105.jpeg)

![](_page_43_Picture_5.jpeg)

Se la carica della batteria è inferiore al 25%, il LED della batteria lampeggia in rosso. Ricaricare la batteria per evitare immagini scansionate incomplete o altri problemi.

#### <span id="page-43-2"></span>**Rimuovere un foglio inceppato**

Aprire il coperchio tenendo un pollice sull'alimentatore di fogli e l'altro sul coperchio. 1Premere delicatamente ma con fermezza il pollice contro l'alimentatore, quindi sollevare il coperchio. La parte superiore dello scanner si solleverà dalla parte inferiore.

![](_page_44_Picture_0.jpeg)

Rimuovere la carta.

![](_page_44_Figure_2.jpeg)

3 Chiudere il coperchio e riposizionare il documento.

#### <span id="page-44-0"></span>**Correggere un ritaglio errato**

Se i risultati del ritaglio non sono soddisfacenti (ad es. se si ottiene un formato A4 per una carta d'identità, con parte del foglio annerita), assicurarsi di eseguire la pulizia e la [calibrazione dello scanner. Fare riferimento a](#page-36-1) [Pulizia dello scanner](#page-38-0) e a Calibrazione dello scanner.

#### <span id="page-44-1"></span>**Cancellare la connessione Wifi**

Se non viene visualizzata la finestra che chiede di immettere la password, potrebbe essere in atto un conflitto con le connessioni di rete precedenti. Eseguire le seguenti operazioni per cancellare la cronologia delle connessioni:

- 1 Spegnere lo scanner.
- 2 Sul computer, accedere a **Impostazioni Wi-Fi > gestione reti conosciute.**
- 3) Selezionare una a una le precedenti connessioni dello scanner e fare clic su **Dimentica**.
- Riavviare lo scanner.

![](_page_45_Picture_0.jpeg)

#### 5 Riconnettersi alla rete Wi-Fi. (Consultare [Come collegarsi al Wi-Fi](#page-19-0))

![](_page_45_Picture_2.jpeg)

**La cancellazione della cronologia delle reti Wi-Fi** vale anche per il **dispositivo mobile** in caso di conflitto tra diversi scanner. È necessario eliminare lo scanner precedente dalla cronologia delle connessioni per connettersi a quello nuovo.

![](_page_46_Picture_0.jpeg)

# <span id="page-46-0"></span>**Siamo a disposizione dei clienti**

Per contattarci, visitare il sito [https://support.irislink.com/.](https://support.irislink.com/)

<span id="page-47-0"></span>![](_page_47_Picture_0.jpeg)

# **Sicurezza**

### <span id="page-47-1"></span>**Dichiarazione di non responsabilità**

- 1. Prima dell'uso, leggere attentamente il manuale dell'utente e attenersi scrupolosamente a quanto indicato nel manuale.
- 2. Questo prodotto non è **impermeabile**. Non utilizzare nelle vicinanze di schizzi d'acqua o in ambienti in cui c'è il rischio che il prodotto entri a contatto con l'acqua. Il cliente è responsabile di eventuali danni causati da infiltrazioni d'acqua.

![](_page_48_Picture_0.jpeg)

### <span id="page-48-0"></span>**Precauzioni**

- 1. Posizionare lo scanner abbastanza vicino al computer, in modo da collegare facilmente il cavo di interfaccia.
- 2. Quando si collega lo scanner a un computer o a un altro dispositivo con un cavo, assicurarsi che i connettori siano orientati correttamente. Ogni connettore ha un solo senso corretto. Se il connettore viene inserito in modo scorretto, entrambi i dispositivi collegati tramite cavo potrebbero danneggiarsi.
- 3. Non esporre lo scanner alla luce solare diretta. L'esposizione alla luce solare diretta o a una fonte di calore intenso può danneggiare il dispositivo.
- 4. Non collocare lo scanner in un luogo umido o polveroso.
- 5. Collocare lo scanner su una superficie piana e uniforme. Superfici inclinate o irregolari potrebbero causare problemi meccanici o all'alimentazione della carta.
- 6. Non tentare di smontare, alterare o riparare lo scanner o i suoi componenti.
- 7. Non far cadere lo scanner ed evitare che subisca colpi.
- 8. Tenere il cavo di alimentazione CA/il cavo USB fuori dalla portata dei bambini per evitare il rischio di lesioni.
- 9. Conservare la confezione dello scanner e l'imballaggio per eventuali resi.

![](_page_49_Picture_0.jpeg)

### <span id="page-49-0"></span> **Istruzioni di sicurezza**

- Non toccare lo scanner con le mani umide o bagnate, in modalità "fuori ufficio" o quando viene utilizzato come unità fissa.
- Fatta eccezione per la scheda mini SD o le batterie da inserire negli appositi spazi indicati sullo scanner, non inserire oggetti nelle aperture poiché questi potrebbero entrare in contatto con punti in tensione pericolosi o creare dei corto circuiti, con conseguente rischio di elettrocuzione.
- Utilizzare esclusivamente il cavo USB fornito con il dispositivo avendo cura di non esporlo ad abrasioni, tagli, sfilacciamenti, arricciamenti e attorcigliamenti. L'uso di un cavo USB diverso potrebbe causare incendi, scosse elettriche o lesioni.
- Se il prodotto si surriscalda, produce fumo o odori strani, si scolorisce o si deforma, spegnerlo immediatamente, rimuovere le batterie se possibile e scollegare i cavi. Non usare lo scanner e contattare il proprio rivenditore o l'assistenza clienti IRIS per ricevere istruzioni sulla procedura da seguire.
- Non posizionare o riporre lo scanner all'aperto, all'interno di un'autovettura, vicino a fonti di calore, in luoghi polverosi, umidi o soggetti a urti, vibrazioni, condensa, alte temperature, luce solare, fonti di luce intense o rapidi sbalzi di temperatura o umidità.
- Mai smontare, modificare o tentare di riparare il dispositivo o un accessorio del dispositivo autonomamente, ad esclusione di come illustrato nella documentazione del dispositivo. Ciò potrebbe causare incendi, scosse elettriche o lesioni.
- le onde radio provenienti dal prodotto potrebbero inferire con il funzionamento di altri dispositivi, come dispositivi medici, sistemi di misurazione a bordo di aeroplani o dispositivi controllati automaticamente, quali pacemaker, porte automatiche o allarmi antincendio, o con qualsiasi altro dispositivo sensibile alle onde radio. Quando si usa il prodotto in prossimità di questi dispositivi o all'interno di strutture sanitarie, seguire le indicazioni riportate sui dispositivi stessi e le istruzioni per il personale autorizzato presso la struttura; rispettare, inoltre, eventuali avvertimenti o direttive presenti sul dispositivo per evitare incidenti.
- Prima della pulizia, scollegare il dispositivo e il cavo USB.

<span id="page-50-0"></span>![](_page_50_Picture_0.jpeg)

# **Informativa legale**

#### **Copyright**

© 2024 I.R.I.S. SA. Tutti i diritti riservati.

I.R.I.S. possiede il copyright di IRIScan™ Anywhere e della presente pubblicazione.

Il prodotto descritto nel presente documento viene fornito mediante accordo di licenza in cui vengono stabilite le condizioni d'uso del prodotto. Il software può essere utilizzato o copiato solamente in conformità ai termini di detto accordo. La presente pubblicazione non potrà essere riprodotta, trasmessa, archiviata in un sistema di recupero dati o tradotta in un'altra lingua, neppure parzialmente, senza il previo consenso scritto da parte di I.R.I.S.

#### **Documentazione versione 1.0 - Versione prodotto 6 Simplex**

Le informazioni contenute nel presente documento sono di proprietà di I.R.I.S. Il contenuto è soggetto a modifiche senza preavviso e non implica alcun impegno da parte di I.R.I.S. Eventuali modifiche, correzioni di errori o aggiornamenti di caratteristiche del software potrebbero non essere stati riportati sul presente manuale dell'utente. Per maggiori dettagli, fare riferimento al software stesso. Eventuali refusi, errori di traduzione o informazioni non coerenti con il software esistente saranno tempestivamente corretti.

Il presente manuale utilizza nomi fittizi a scopi dimostrativi; qualsiasi riferimento a persone, società od organizzazioni esistenti è strettamente confidenziale.

#### **Marchi di fabbrica**

Il logo IRIScan™ Anywhere e IRIScan™ Anywhere sono marchi registrati di Image Recognition Integrated Systems S.A. (I.R.I.S. SA)

Tecnologie OCR ("Optical Character Recognition"), Linguistic technology, ICR ("Intelligent Character Recognition"), MICR ("Magnetic Ink Character Recognition"), BCR ("Bar Code Reading"), OMR (Optical Mark Recognition), iHQC ("intelligent High Quality Compression") e HQOCR ("High Quality OCR") di I.R.I.S.

Windows® è un marchio registrato di Microsoft Corporation negli Stati Uniti e in altre nazioni.

Mac® e macOS® sono marchi registrati di Apple Inc. negli Stati Uniti e in altre nazioni e regioni.

Android® è un marchio registrato di Google LLC.

IOS® è un marchio di fabbrica o marchio registrato di Cisco negli Stati Uniti e in altri Paesi ed è utilizzato su licenza.

Tutti gli altri prodotti citati nella presente documentazione sono marchi di fabbrica o marchi registrati dei rispettivi proprietari.

![](_page_51_Picture_0.jpeg)

#### **Dichiarazione FCC di non interferenza con frequenze radio**

A seguito dei test a cui è stato sottoposto, questo dispositivo risulta conforme ai limiti previsti per dispositivi digitali di classe B, in base al Regolamento FCC, Parte 15. Il funzionamento dipende dalle due seguenti condizioni: (1) il presente dispositivo non può causare interferenze pericolose e (2) questo dispositivo deve accettare ogni interferenza ricevuta, incluse le interferenze che possono causare un funzionamento indesiderato. I limiti imposti dalla FCC per la Classe B sono progettati per fornire una protezione ragionevole dalle interferenze pericolose in un'installazione residenziale. Questo dispositivo genera, utilizza e può emettere energia a radiofrequenza e, se non installato e utilizzato in conformità alle istruzioni, può causare interferenze pericolose alle comunicazioni radio.

Ciò, tuttavia, non garantisce che in una particolare installazione non si verificheranno interferenze. Qualora questo dispositivo causasse interferenze pericolose alla ricezione radio o televisiva, interferenze determinabili spegnendo e accendendo il dispositivo, si consiglia all'utente di tentare di correggere tali interferenze adottando una o più delle seguenti misure:

- Riorientare o riposizionare l'antenna ricevente.
- Allontanare l'apparecchiatura dal ricevitore.
- Collegare il dispositivo a una presa su un circuito diverso da quello a cui è collegato il ricevitore.
- Rivolgersi al proprio rivenditore o a un tecnico radio/TV esperto.

#### **Quadro normativo dell'Unione europea**

I prodotti sui quali è apposto il marchio CE sono conformi alle seguenti Direttive UE:

- Direttiva Bassa Tensione 2014/35/CE
- Direttiva Compatibilità Elettromagnetica 2014/30/CE
- Direttiva 2011/65/UE sulla restrizione dell'uso di determinate sostanze pericolose (RoHS)
- RED (Direttiva relativa alle apparecchiature radio) (2014/53/CE)

Il presente prodotto soddisfa i limiti della Classe B imposti da EN55032, EN55035 e i requisiti di sicurezza di EN62368-1.

Questo dispositivo è certificato come prodotto LED di Classe 1.

![](_page_52_Picture_0.jpeg)

#### **Smaltimento di apparecchiature da parte di utenti privati nell'Unione Europea**

![](_page_52_Picture_2.jpeg)

La presenza di questo simbolo sul prodotto o sulla sua confezione indica che il prodotto non può essere smaltito con altri rifiuti domestici. Al contrario, deve essere inviato a una società specializzata nelle attività di recupero e riciclo, a tutela dell'ambiente e della salute dell'uomo. Per maggiori informazioni su dove lasciare le proprie apparecchiature per il riciclo, contattare le autorità locali preposte, il servizio di nettezza urbana della propria zona o il rivenditore presso il quale è stato acquistato il prodotto.

> I.R.I.S. SA/NV *rue du Bosquet 10, B-1348 Louvain-la-Neuve* +32 (0) 10 45 13 64 - [www.iriscorporate.com](http://www.iriscorporate.com)

![](_page_52_Picture_5.jpeg)